# Посібник інсталяції мережевої версії програмного комплексу **«Облік медичних кадрів України»**

# 3 M I C T

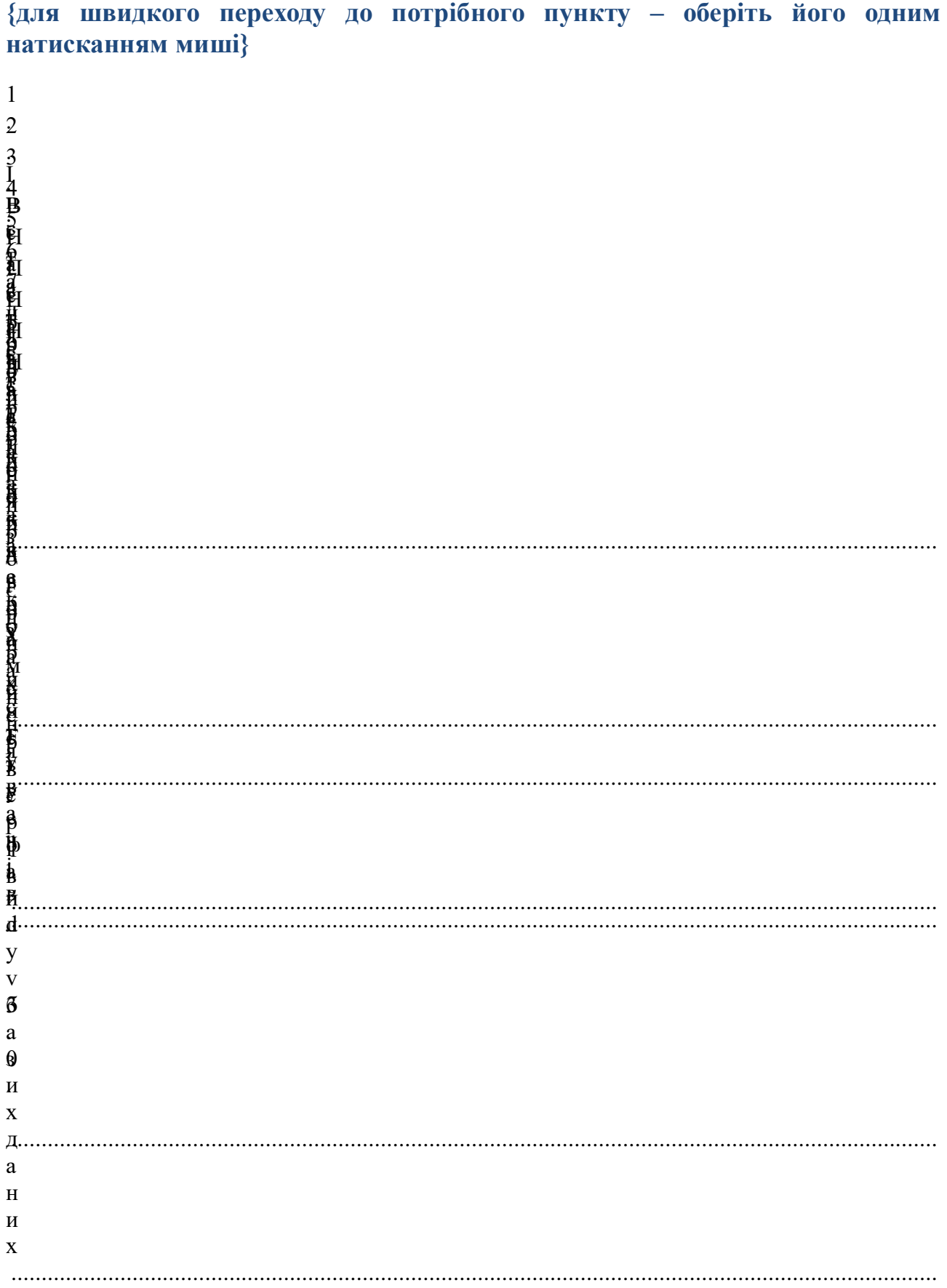

Якщо на комп'ютері вже встановлена програма **Firebird** іншої версії (наприклад – 1.5) і вона не використовується іншими програмами, тоді спочатку потрібно її видалити. Для цього в меню **Пуск**, знайдіть пункт **Firebird** і виберіть у ньому пункт **Деінсталяція**. Також видалити програму можна через **Панель управління**, пункт **Програми та компоненти**.

Якщо інша версія **Firebird** потрібна для роботи різних програм, тоді також можна встановити **Firebird v3.0**, ця процедура описана нижче у пункті 2 **Встановлення двох серверів Firebird**.

## **1. Інсталяція серверу - Firebird v3.0.х**

<span id="page-2-0"></span>На комп'ютері, що буде виконувати роль серверу необхідно встановити програму - Необхідна версія програми - Firebird-X 0 Win32.exe (Х – номер версії може змінюватись). Програма розповсюджується безкоштовно і не потребує ні реєстрації, ні оплати.

Для початку встановлення потрібно запустити інсталяційний файл. В результаті на екрані з'явиться вікно «Лицензионное Соглашение» (рис.1), виберіть «Я принимаю условия соглашения» і натисніть **Далее.**

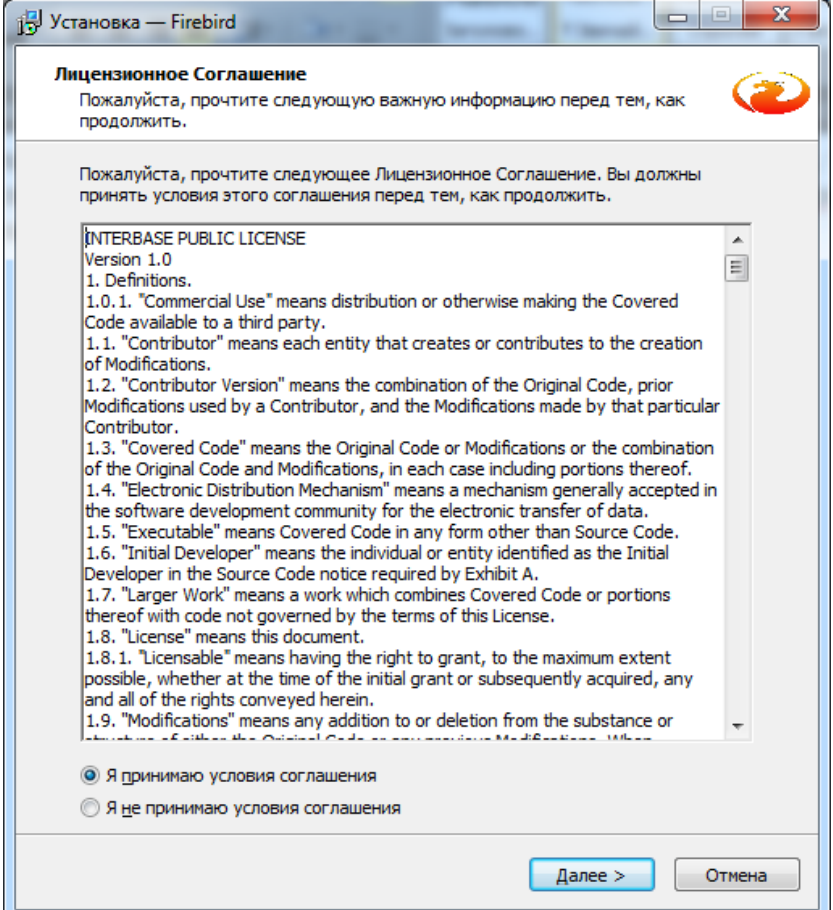

#### Рис. 1 – Вікно ліцензійної згоди

В наступному вікні ви зможете ознайомитися з важливою інформацією, перед тим, як продовжити встановлення (рис. 1.1) і натисніть **Далее**.

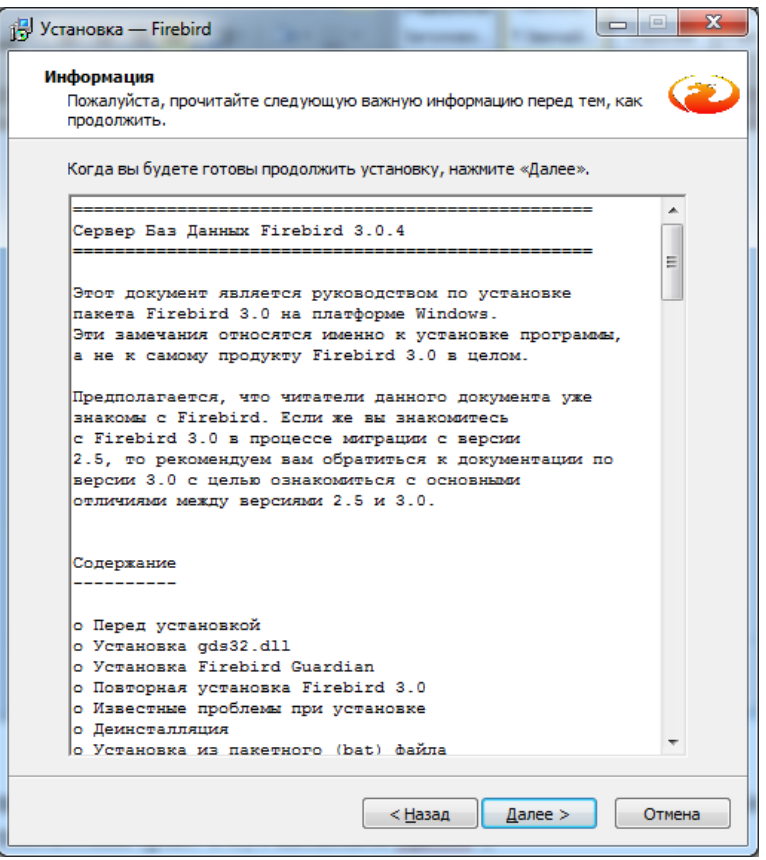

Рис. 1.1 – Інформаційне вікно

Наступне вікно вибору папки встановлення програми (рис.1.2).

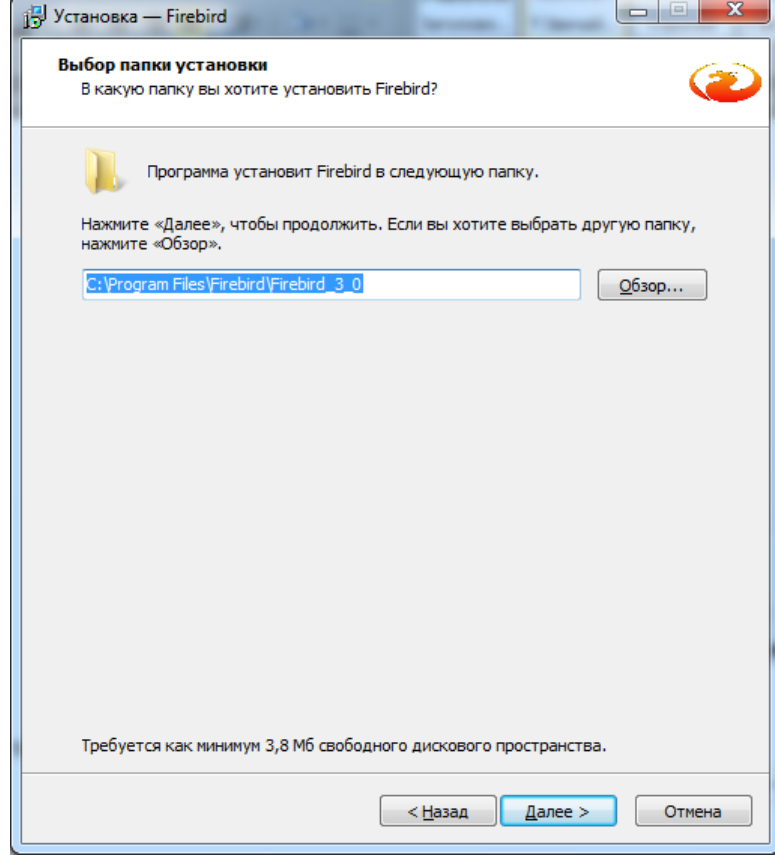

Рис. 1.2 – Вікно вибору шляху встановлення програми

Під час інсталяції потрібно вибрати потрібну конфігурацію (Рис. 1.3).

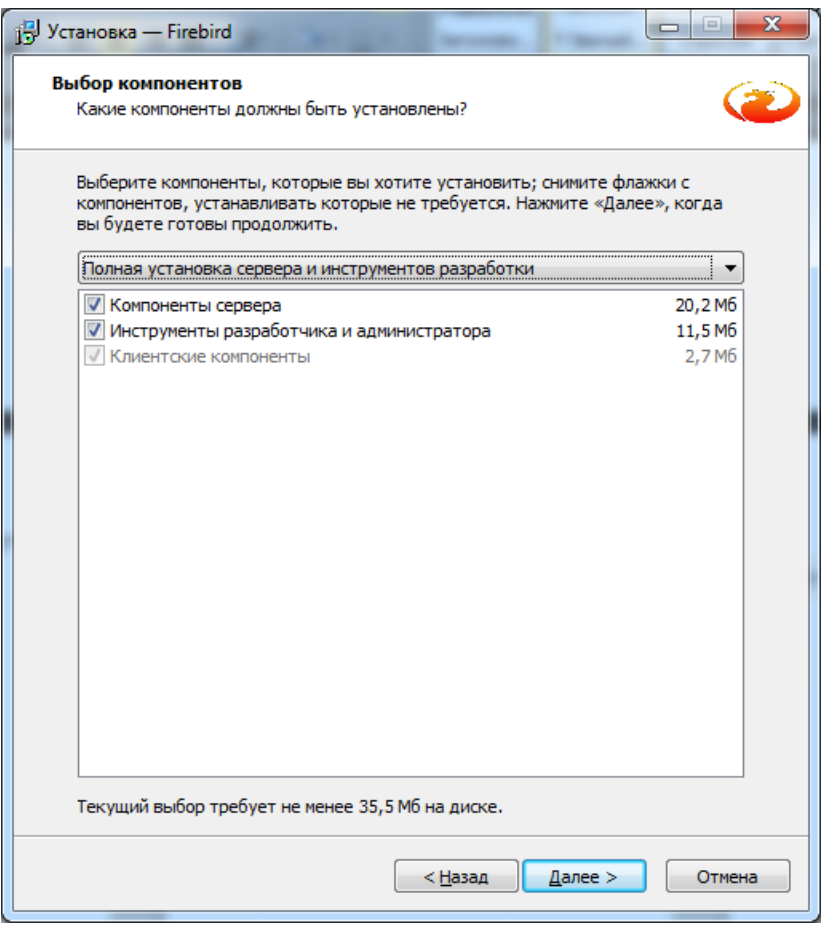

Рис. 1.3 – Вікно вибору конфігурації

Інсталятор запропонує обрати назву папку в меню **Пуск** в якій розмістяться ярлики програми

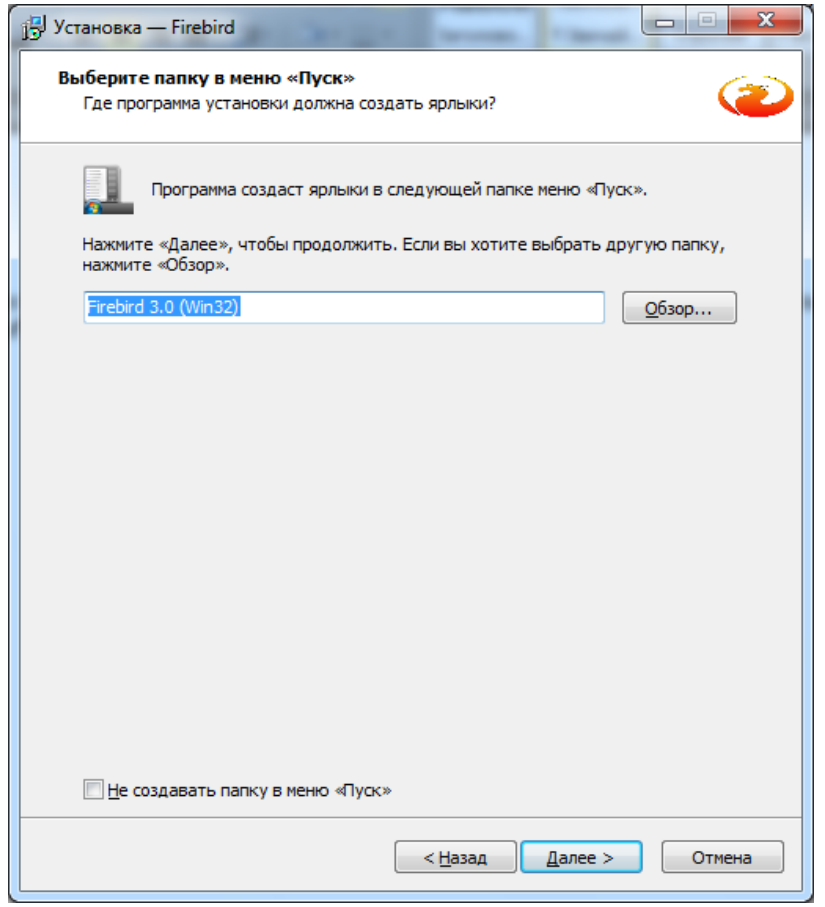

Рисунок 1.4 – Вікно вибору папки програми в меню Пуск

При виборі додаткових задач Сервер можна інсталювати в одному з двох трьох режимів: Суперсервер (Super Server), Класичний сервер (Classic Server) або SuperClassic (рис.1.5).

Рекомендується інсталювати Суперсервер (Super Server) і відмітити пункти «Использовать Guardian для управления сервером», «Создать GDS32.dll для поддержки унаследованных приложений», «Разрешать авторизацию предыдущих версий клиента

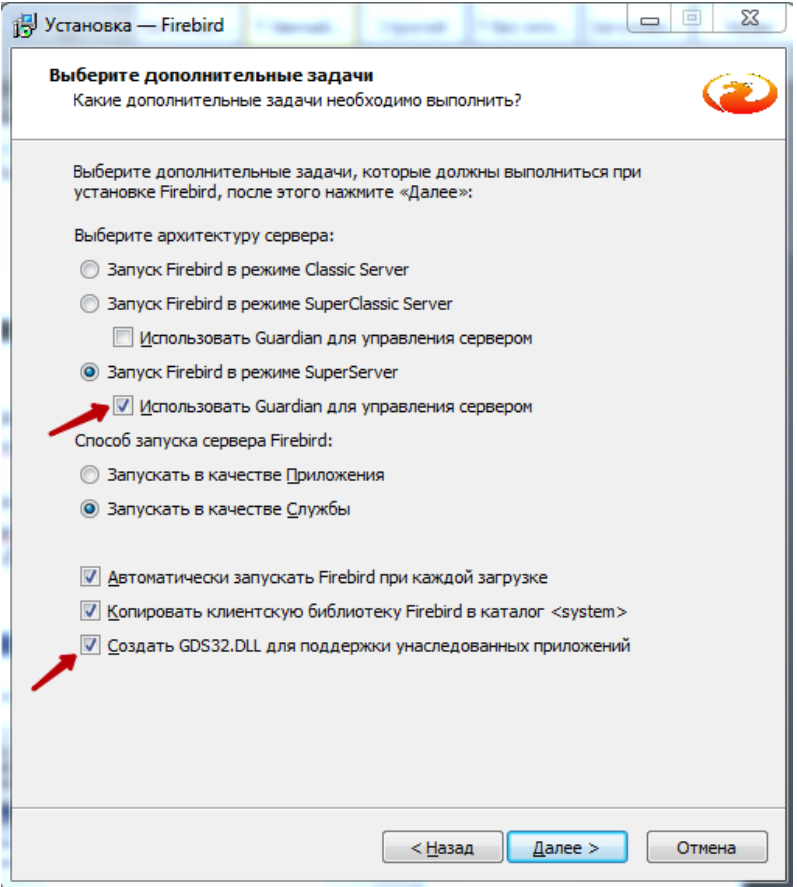

Рисунок 1.4 – Вибір конфігурації серверу Firebird

*В операційній системі сімейства MS Windows запуск сервера можливий двома способами: як служба, або як прикладна програма. Windows 9x, ME та XP Home Edition не підтримують служби і тому в цих операційних системах сервер повинен бути запущений як прикладна програма, що контролюється програмою Guardian. В Windows 2000, XP, 2003 та вище - програма Guardian швидше зручна, ніж необхідна, оскільки ці операційні системи мають інструменти для перегляду та повторного запуску служб.*

В наступному вікні ви зможете побачити інформацію про дії, які проведе інсталятор (рис.1.6).

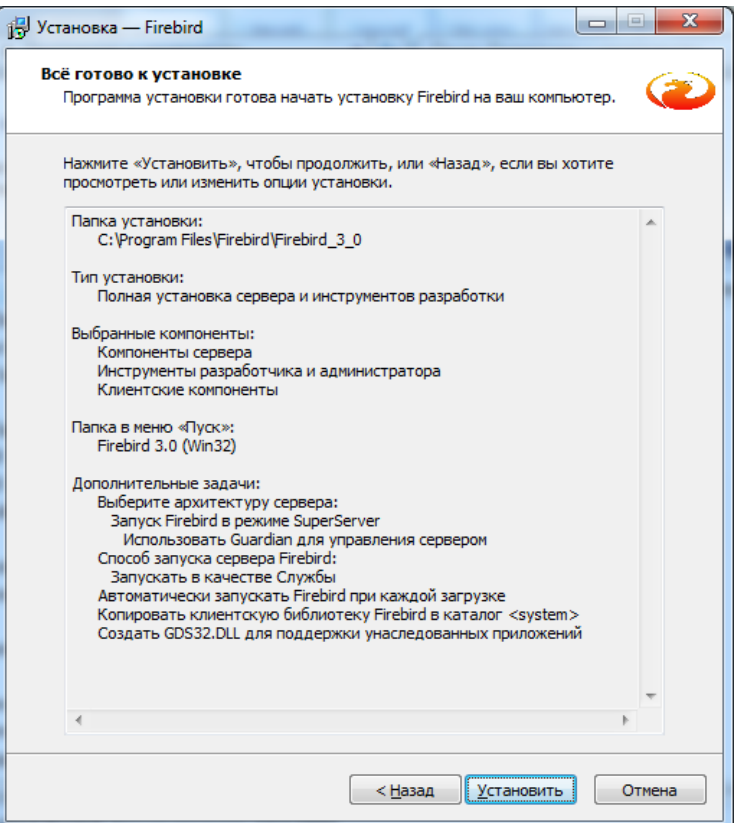

Рис. 1.6 – Вікно з інформацією про дії інсталятора

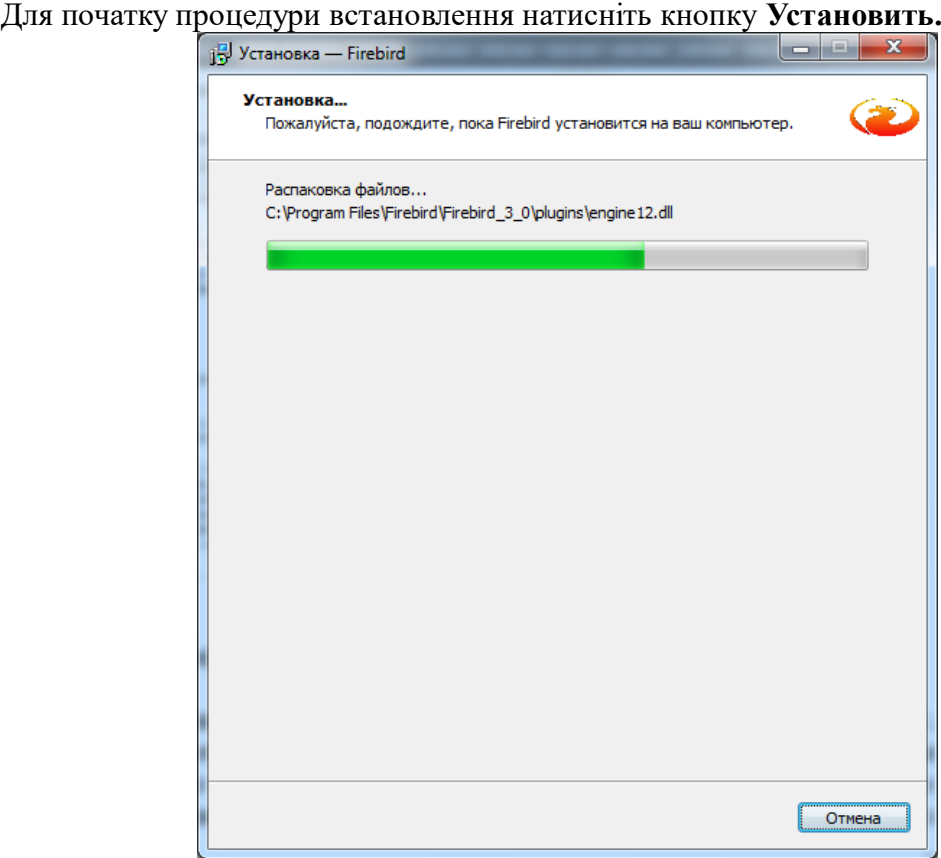

Рис. 1.7 – Вікно інсталяції програми

Перед тим, як продовжити програма попросить Вас прочитати важливу інформацію, натисніть **Далее** для продовження (рис. 1.7).

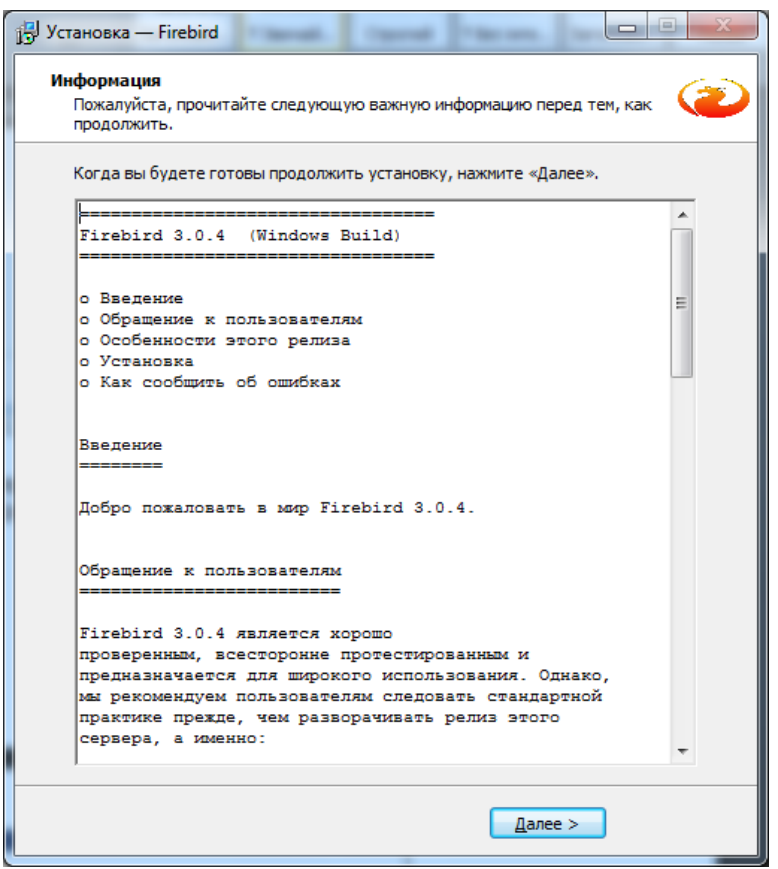

Рис. 1.8 – Інформаційне вікно перед встановленням

Далі пройде процес встановлення і з'явиться вікно Завершення майстра встановлення (рис. 1.9). В даному вікні будуть відмічені пункти «Запустить службу Firebird?» - якщо залишити відміченим, то служба автоматично запуститься і «After installation – What Next?» якщо залишити відмітку то відкриється вкладка в браузері з інструкцією на англ.мові по роботі з сервером Firebird. Ми рекомендуємо зняти **всі** відмітки і тільки після цього натиснути кнопку **Завершить**.

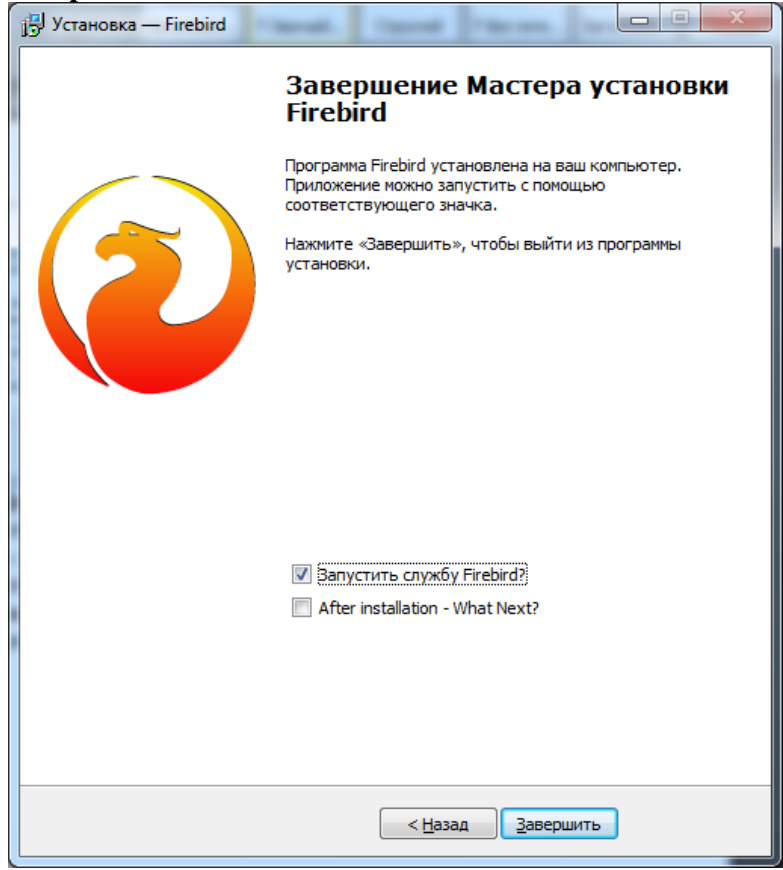

Рис. 1.9 – Вікно завершення інсталяції програми

Перед запуском служби, потрібно відредагувати файл **firebird.conf**, він знаходиться в (якщо папки **Program Files (x86)** нема на комп'ютері, тоді просто **Program Files**), відкрийте його за Вюлью мотфайле венайного редвиклору (наприклад - Блокнот).

На:

Цей параметр відповідає за коректну роботу подій, тому дуже важливо його змінити. Дана цифра, це порт на якому будуть працювати події сервера **Firebird vX.0**, запам'ятайте її (в даному прикладі це 3052).

Після цього Ви можете відкрити служби і запустити сервер Firebird.

Для підключення до бази через даний сервер, потрібно вказувати номер порту в рядку підключення:

*<ім'я хоста>:<шлях до бази та її ім'я>* Наприклад:

# **2. Встановлення двох серверів Firebird**

<span id="page-8-0"></span>Для встановлення Firebird 3.0 другим сервером, не відмовляйтесь від встановлення у разі присутності більш ранньої версії.

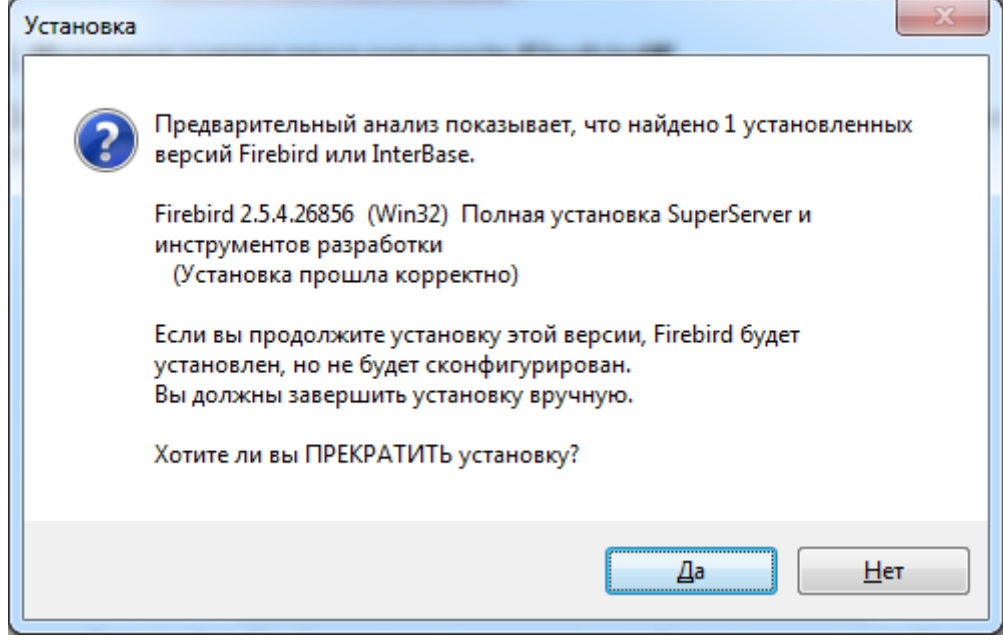

Рисунок 2.1. Повідомлення про встановлену більш ранню версію Firebird.

Після встановлення в папці, куди було встановлено нову версію Firebird (за замовчуванням - "C:\Program Files (x86)\Firebird\Firebird\_3\_0\") відкрийте за допомогою текстового редактору (наприклад - Notepad), файл firebird.conf.

В цьому файлі знайдіть та виправте рядок:

На:

Дана цифра, це порт на якому буде працювати сервер Firebird v3.0, запам'ятайте її (в даному прикладі це 3052).

Тепер потрібно встановити сервер. Для цього в папці серверу, потрібно запустити файл instsvc з вказаними параметрами:

де fb30 – це назва нового екземпляру Firebird. Можна це зробити з консолі.

Потім, потрібно запустити встановлений сервіс, для цього в тій же папці, необхідно

запустити необхідно файл instsvc.exe з параметром start:

Тепер для підключення до бази через даний сервер, потрібно вказувати номер порту в рядку підключення:

```
<ім'я хоста>/<номер порту>:<шлях до бази та її ім'я>
```
Наприклад:

## **3. Настройка програми**

<span id="page-9-0"></span>Щоб почати роботу з віддаленою базою даних необхідно в програмі вказати шлях доступу до бази даних на сервері.

Шлях до бази даних можна вказати у вікні Вхід до системи (Рисунок 3.1), натиснувши Розташування файлу бази даних.

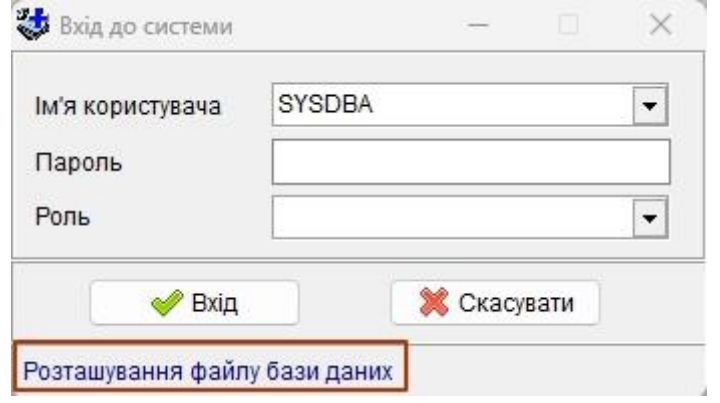

Рисунок 3.1. Вікно входу до системи

З'явиться вікно База даних (Рисунок 3.2).

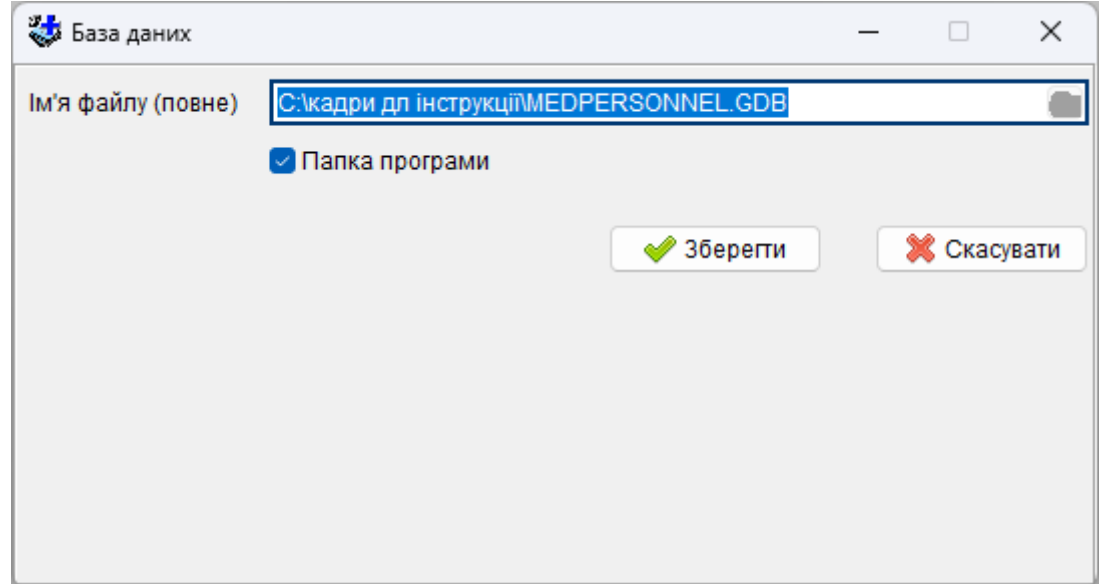

Рисунок 3.2. Вікно налаштування шляху до бази даних.

Зняти галочку "Папка програми" та вказати шлях, який повинен мати формат:

*<ім'я хоста>:<шлях до бази та її ім'я>*

Наприклад:

або *<ІМ'Я КОМП'ЮТЕРА>:C:\Medpersonnel\MEDPERSONNEL.GDB*

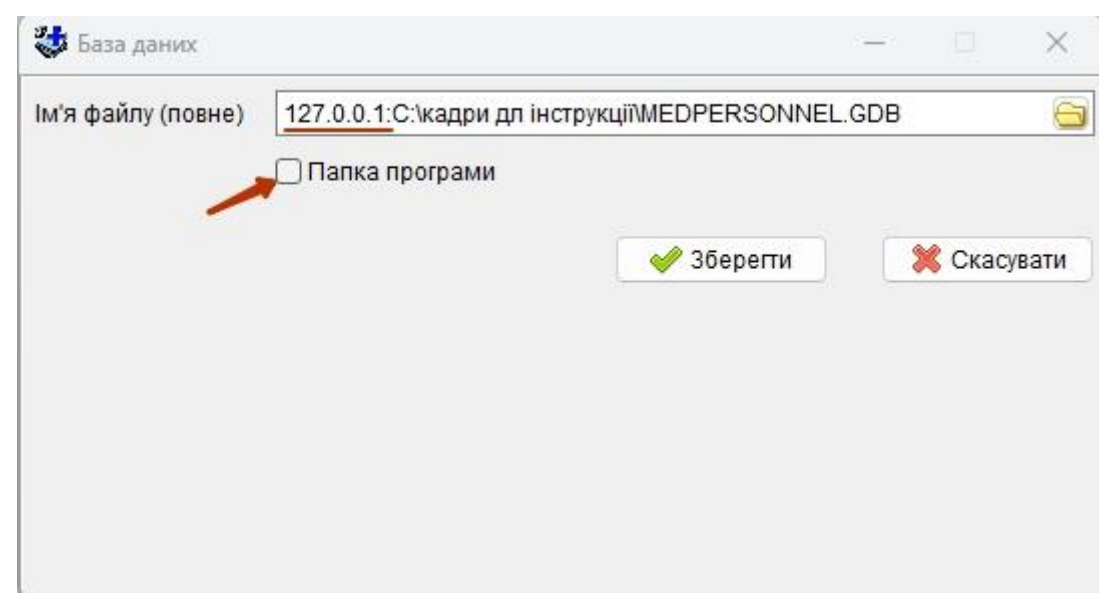

#### **Зауваження 1:**

Якщо на сервері (комп'ютері, на якому знаходиться база) також необхідно встановити копію програми «Облік медичних кадрів України», то замість імені комп'ютера або ip-адреси в локальній мережі, слід використовувати ip-адресу спеціального мережевого інтерфейсу внутрішньої петлі: 127.0.0.1

#### **Зауваження 2:**

Для того щоб знову розпочати роботу з локальною версією, потрібно в пункті База даних відмітити пункт Папка програми.

В цьому випадку почне використовуватися база даних, що знаходиться в папці з програмою.

# **4. Перевірка з'єднання**

<span id="page-10-0"></span>Для перевірки з'єднання з сервером можна скористуватися програмою "Тест з'єднання з БД", її можна отримати, перейшовши за посиланням <https://www.infomed.ck.ua/download/stuff>.

Дану програму потрібно переписати в папку з програмою "Облік медичних кадрів" і запустити. На Рисунку 4.1 показане її головне вікно.

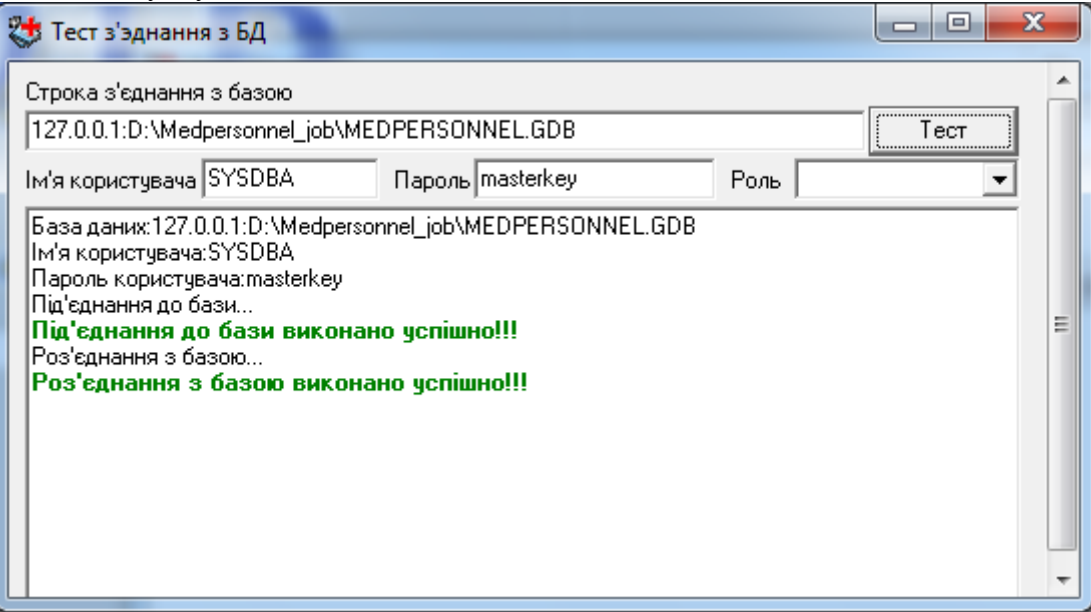

Рисунок 4.1. Тест з'єднання з БД

Для перевірки потрібно ввести строку для з'єднання (вона повинна співпадати зі значенням параметру database name в фалі KeyReg.ini, що знаходиться в папці з програмою "Облік медичних кадрів України"), ім'я користувача, пароль та в разі необхідності його роль.

Якщо з'єднання з базою виконано успішно (Рисунок 4.1), то додаткові настройки не потребуються.

*Зауваження: Користувач SYSDBA під час перевірки може бути з будь-якою роллю і помилки не буде, але в програмі "Облік медичних кадрів" він повинен обов'язково бути без ролі.*

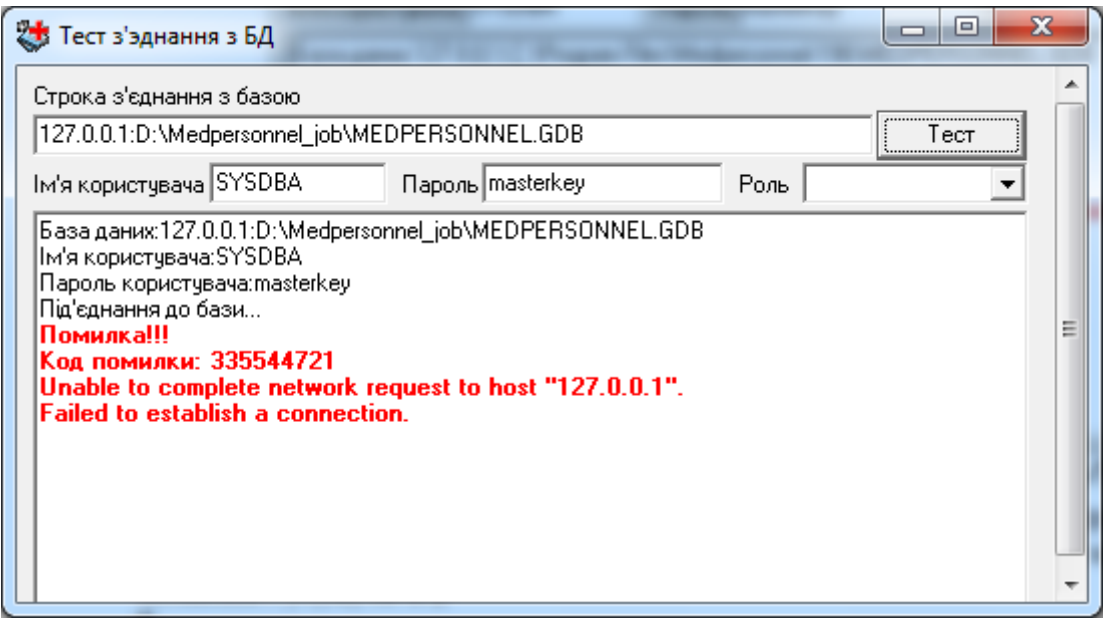

Рисунок 4.2. Невірне ім'я користувача або пароль

Якщо ж з'єднання не було встановлено, то у головному вікні програми буде видано код помилки та її текст, як показано на Рисунку 4.2. За кодом і текстом можна виявити причину помилки і усунути її.

В Таблиці 1 наведено перелік ймовірних помилок.

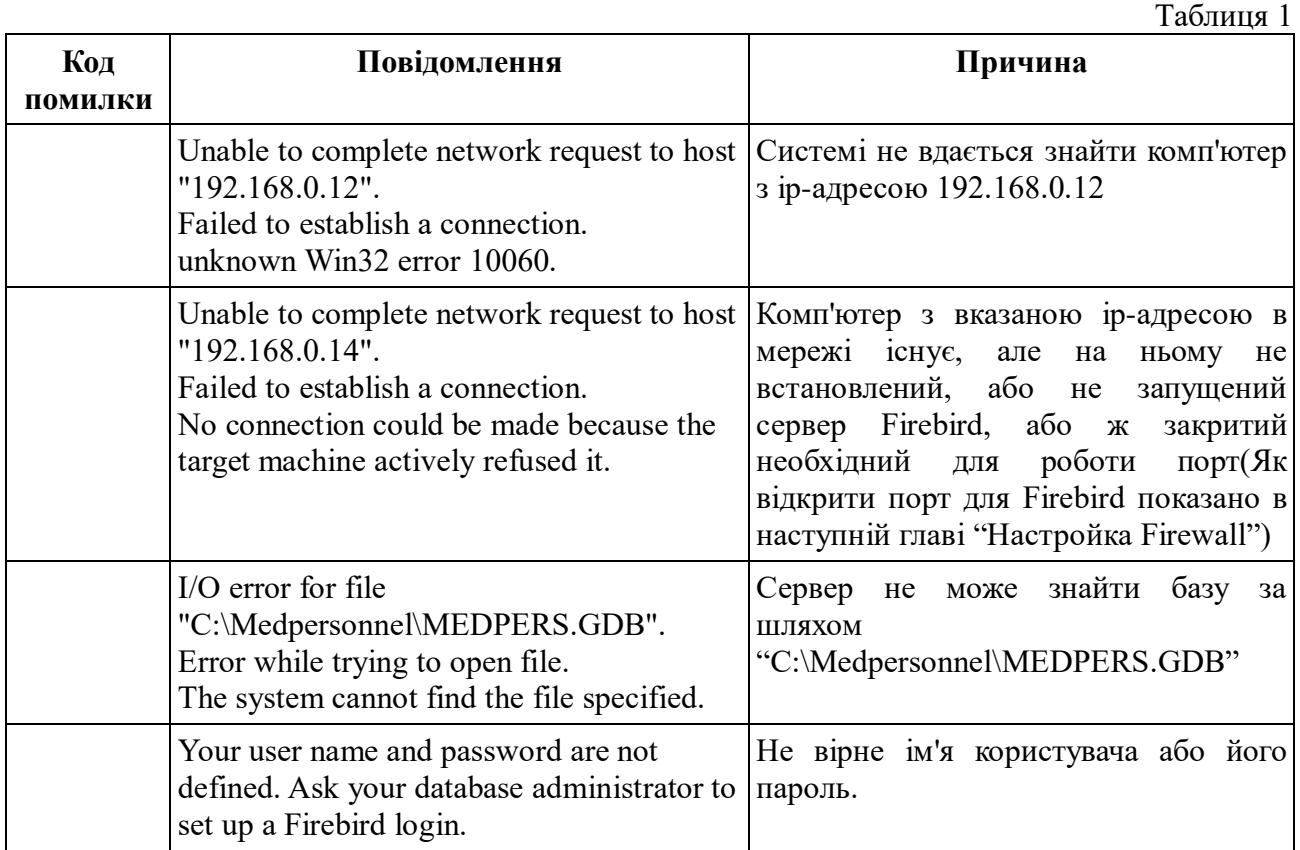

# **5. Настройка Firewall**

<span id="page-12-0"></span>Для роботи **СУБД Firebird** 3.0.х необхідно відкрити порт **3050** (номер може бути змінений в файлі настройок **firebird.conf**). Цей порт повинен бути відкритий на обох комп'ютерах (і на клієнті і на сервері).

Якщо Ви скористувалися програмою "Тест з'єднання з БД" і під час перевірки вона видала помилку з кодом *335544721 (Unable to complete network request to host "192.168.0.14". Failed to establish a connection. No connection could be made because the target machine actively*  то причиною помилки є або не запущений Firebird, або firewall, що встановлений на сервері, блокує доступ і необхідно відкрити порт.

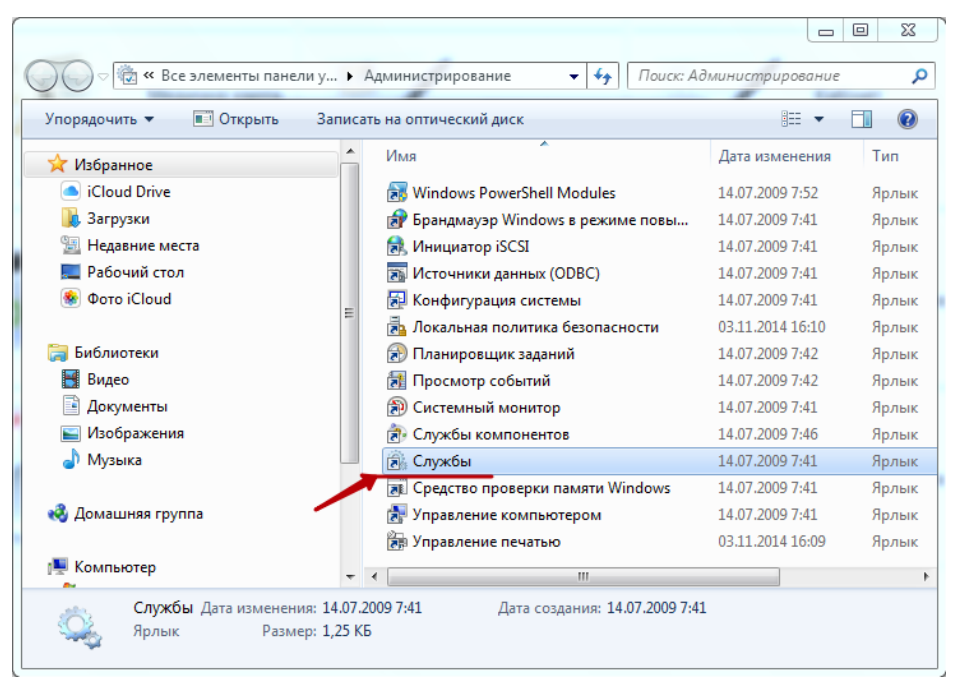

Рисунок 5.1. Аплєт "Администрирование"

Щоб перевірити, чи запущений Firebird, потрібно в панелі керування відкрити аплєт "Администрирование", потім відкрити "Службы"(Рисунок 5.1), і у вікні, що з'явиться (Рисунок 5.2), знайти службу "Firebird Server" і переконатися що вона запущена.

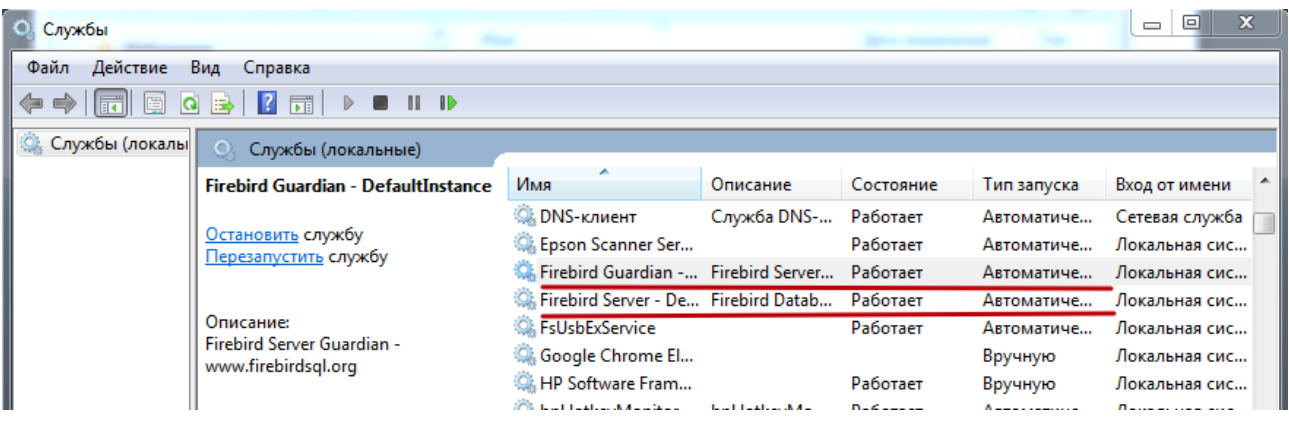

Якщо ж служба серверу запущена, а зазначена вище помилка продовжує з'являтись, то необхідно відкрити порт.

Для firewall, вбудованого в Windows XP (**брандмауер Windows**), це робиться наступним чином:

- 1. В панелі керування необхідно відкрити «Брандмауэр Windows».
- 2. У вікні що відкриється потрібно вибрати «Додаткові параметри».

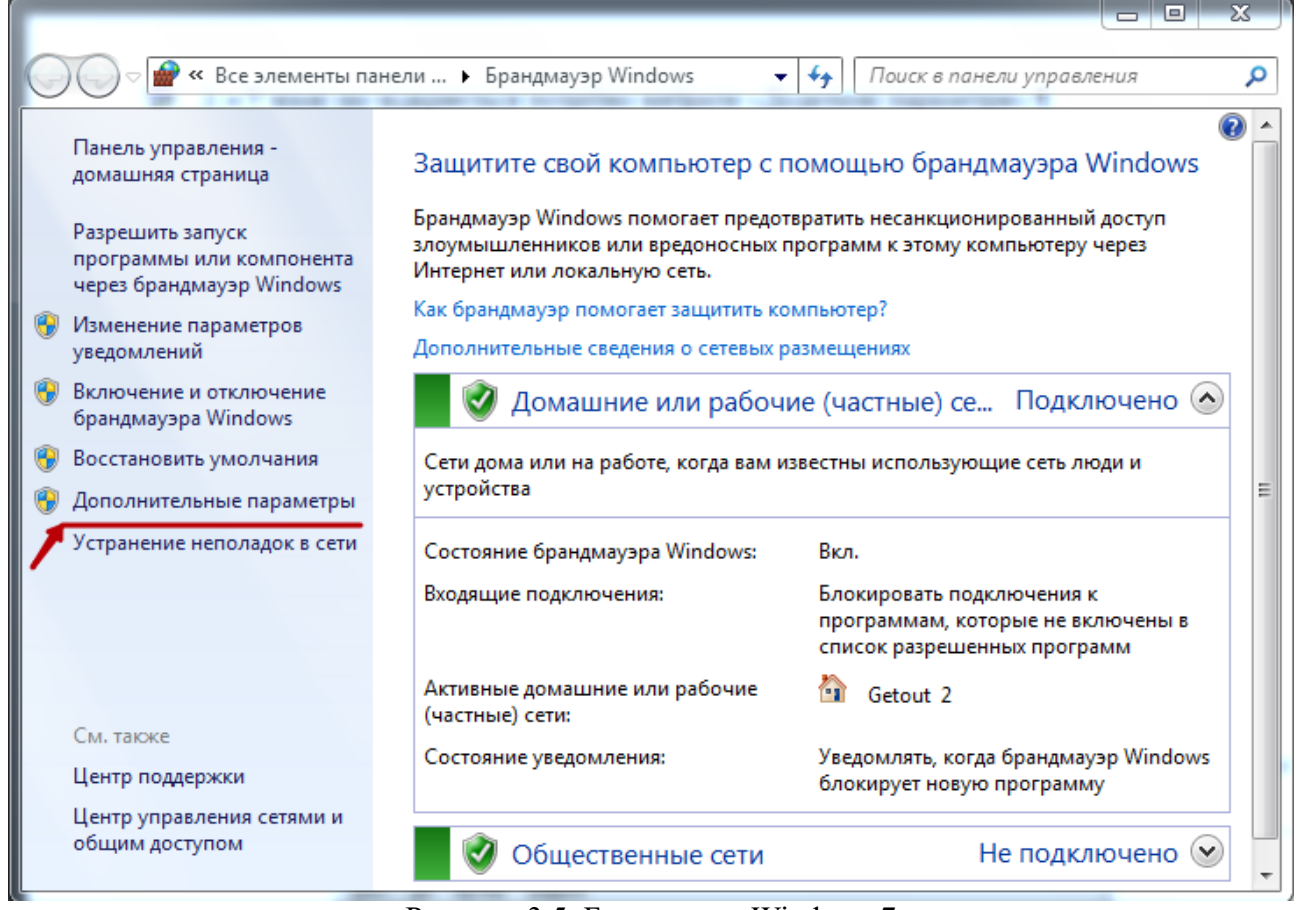

Рисунок 3.5. Брандмауер Windows 7

3. Далі у вікні додаткових параметрів потрібно вибрати «Правила для входящих подключений» та у вікні «Действия» натиснути «Создать правило…».

| Файл<br>Действие Вид Справка                                                    |                                  |        |            |                                  |
|---------------------------------------------------------------------------------|----------------------------------|--------|------------|----------------------------------|
| $\vert$ ?<br>同語                                                                 |                                  |        |            |                                  |
| ⋒<br>Брандмауэр Windows в режиме повышенной                                     | Правила для входящих подключений |        |            | Действия                         |
| 鎮護<br>Правила для входящих подключений                                          | Имя                              | Группа | Профиль    | Правила для входящих подключений |
| Правила для исходящего подключения<br><b>В Правила безопасности подключения</b> | $Q$ µTorrent                     |        | Общие<br>E | Создать правило<br><b>SER</b>    |
| Наблюдение                                                                      | $Q$ µTorrent                     |        | Общие      | Фильтровать по профилю<br>٠      |
|                                                                                 | UuTorrent (TCP-In)               |        | Частный    |                                  |
|                                                                                 | UDP-In)                          |        | Частный    | Y<br>Фильтровать по состоянию    |
|                                                                                 | <b>AnyDesk</b>                   |        | Частный    | Y<br>Фильтровать по группе       |
|                                                                                 | AnyDesk                          |        | Частный    | Вид                              |
|                                                                                 | <b>AnyDesk</b>                   |        | Домен      | $\alpha$<br>Обновить             |
|                                                                                 | <b>AnyDesk</b>                   |        | Домен      |                                  |
|                                                                                 | <b>AnyDesk</b>                   |        | Общие      | e<br>Экспортировать список       |
|                                                                                 | AnyDesk                          |        | Домен      | $\overline{?}$<br>Справка        |
|                                                                                 | AnyDesk                          |        | Домен      |                                  |
|                                                                                 | <b>AnyDesk</b>                   |        | Частный    |                                  |
|                                                                                 | <b>AnyDesk</b>                   |        | Общие      |                                  |
|                                                                                 | <b>AnyDesk</b>                   |        | Частный    |                                  |
|                                                                                 | AnyDesk                          |        | Обшие      |                                  |
|                                                                                 | <b>AnyDesk</b>                   |        | Общие      |                                  |
|                                                                                 | AnyDesk                          |        | Частный    |                                  |
|                                                                                 | AnyDesk                          |        | Частный    |                                  |
|                                                                                 | AnyDesk                          |        | Домен      |                                  |
|                                                                                 | AnyDesk                          |        | Домен      |                                  |
|                                                                                 | Apple Push Service               |        | <b>Bce</b> |                                  |
|                                                                                 | Bonjour Service                  |        | Общие      |                                  |
|                                                                                 | Bonjour Service                  |        | Общие      |                                  |
| m.                                                                              | nne.<br>ш                        |        | ×.         |                                  |

Рисунок 5.4. Додаткові параметри брандмауера

4. В діалозі «Правила для входящих подключений» ввести в поле «Определенные удаленные порты» значення **3050** і вибрати тип протоколу «Протокол TCP».

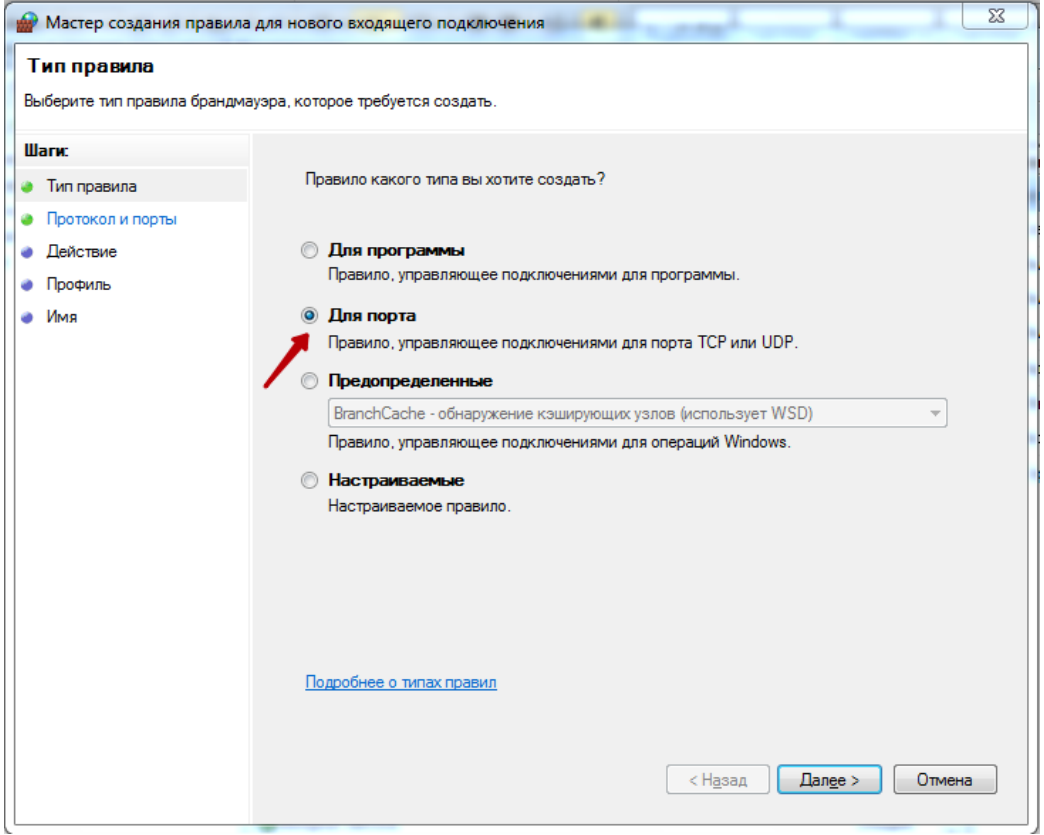

Рисунок 5.7. Вибір правила для брандмауера

5. В діалозі «Правила для входящих подключений» ввести в поле «Определенные удаленные порты» значення **3050** і вибрати тип протоколу «Протокол TCP».

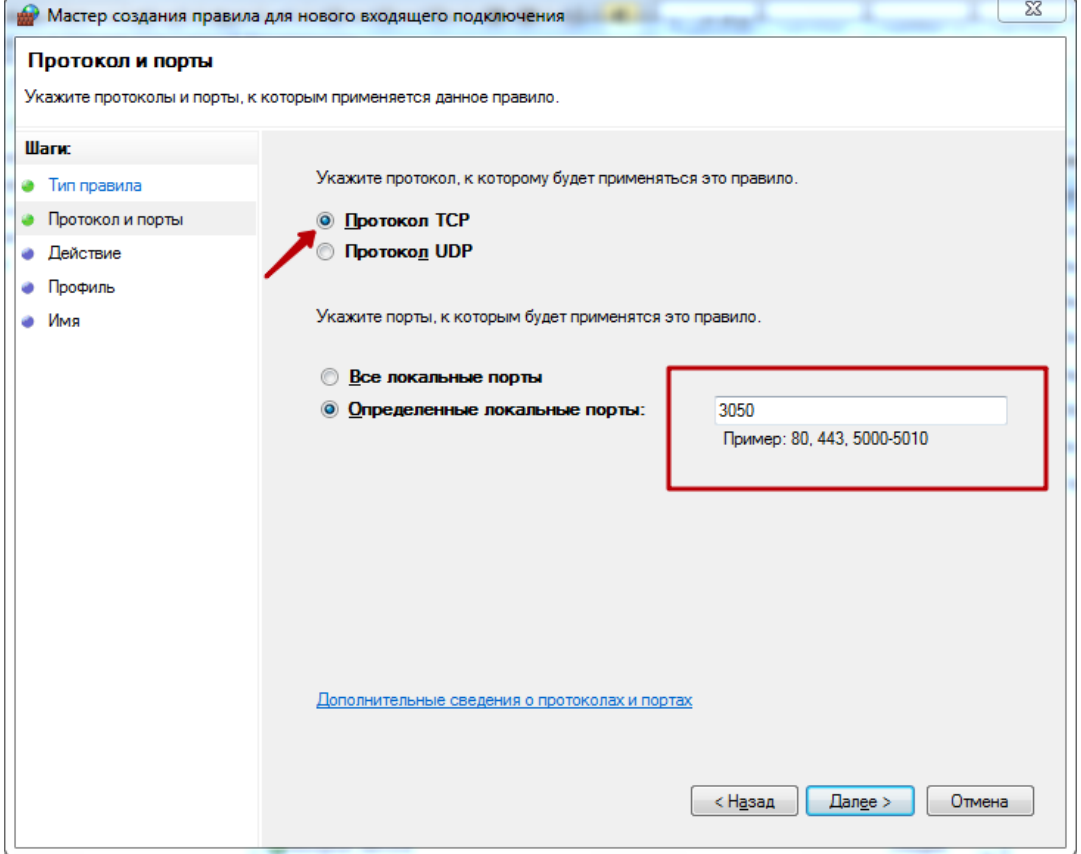

Рисунок 5.8 – Додавання порта.

6. Після цього натиснути кнопку «Далі», у вікні, що відкриється вибрати пункт

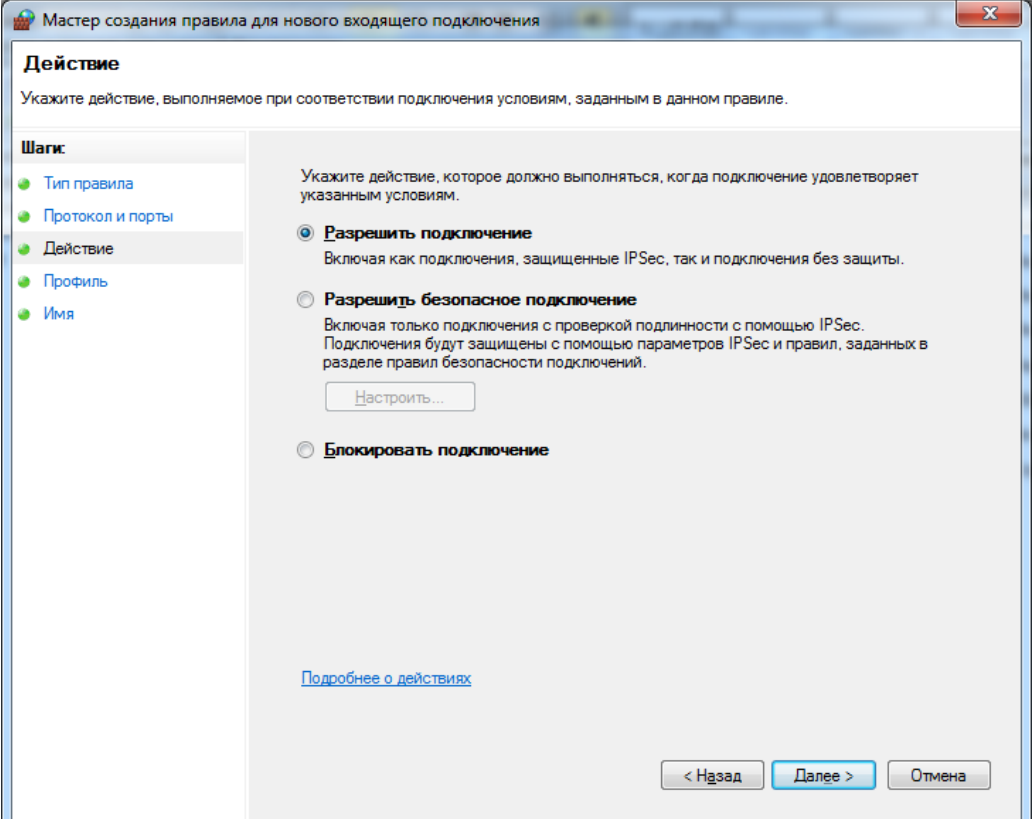

# Рисунок 5.9 – Додавання порта

7. Далі потрібно вказати для яких профілів слід застосовувати дане правило

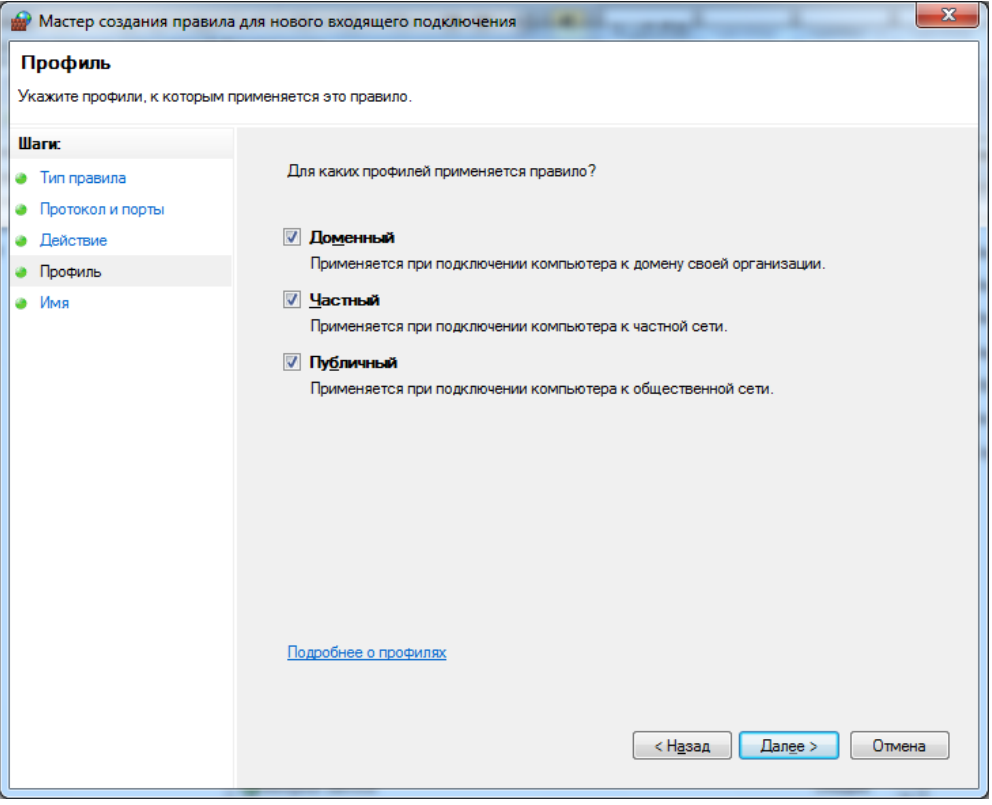

Рисунок 5.10 – Додавання порта

8. В діалоговому вікні, що відкриється, в полі «Имя» ввести ім'я, наприклад "Firebird"

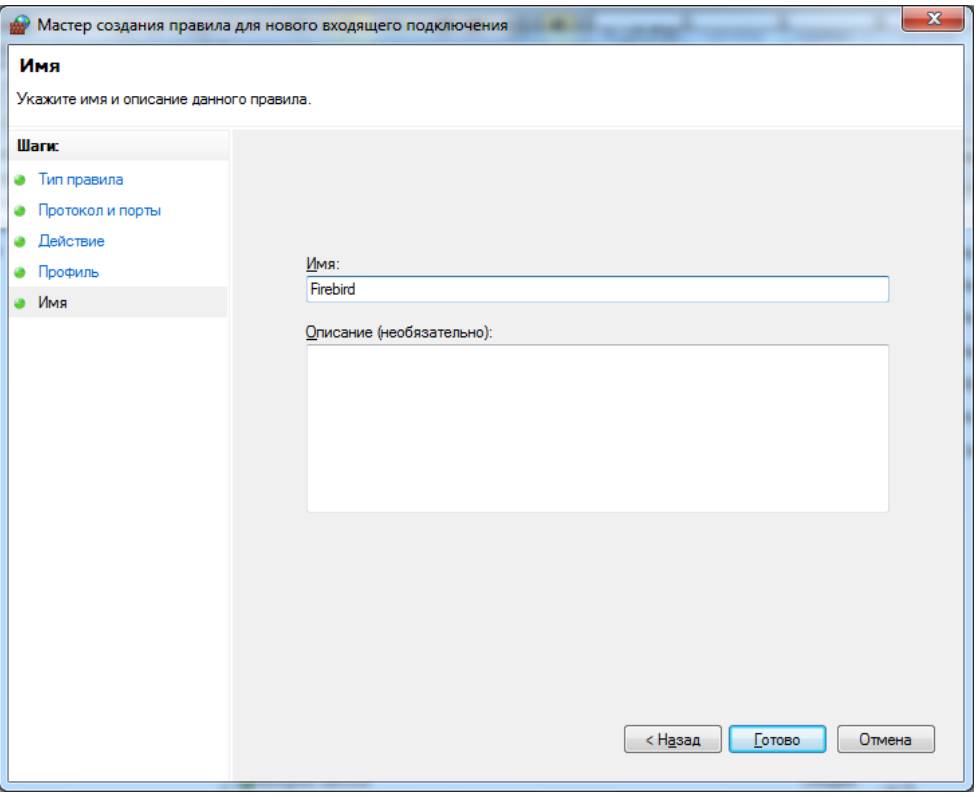

Рисунок 5.11 – Додавання порта

Потім всі ці маніпуляції необхідно повторити для порта подій (в даному прикладі

# **6. Настройка користувачів**

<span id="page-16-0"></span>Доступ до редагування прав користувачів можна отримати із головного меню програми та меню реєстрів (Сервіс — Права користувачів), як показано на Рисунку 6.1.

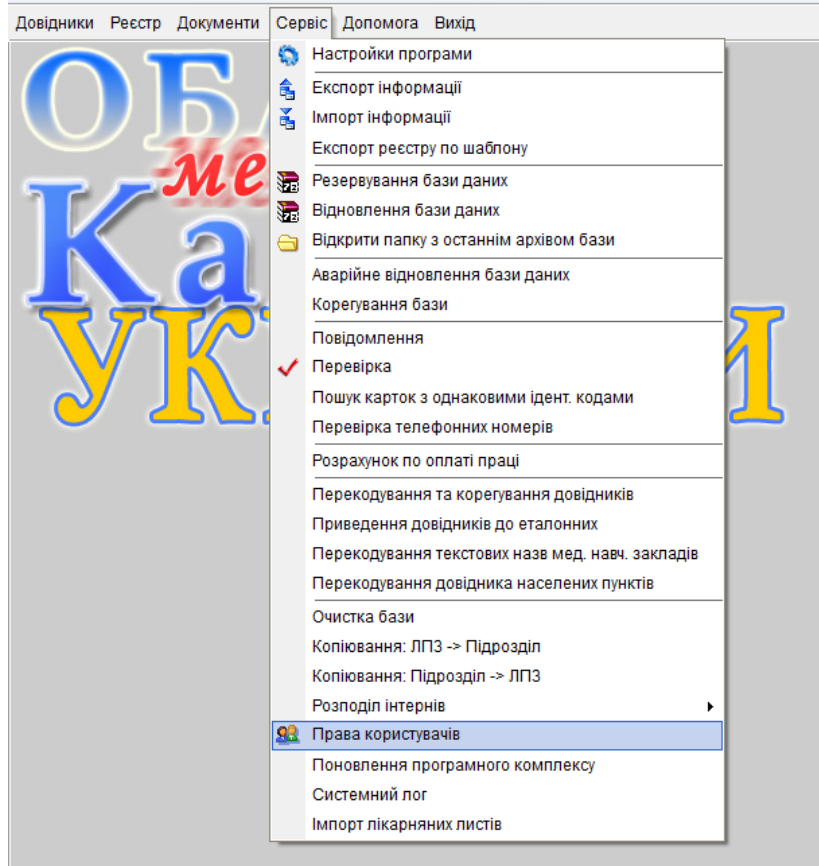

#### Рисунок 6.1. Пункт меню "Права користувачів"

Редагування прав користувачів можливе і в локальній, і в мережевій версії, але в мережевій версії даний пункт меню доступний лише користувачеві SYSDBA, а в локальній користувачеві SYSDBA та користувачам, що увійшли до програми, вказавши роль

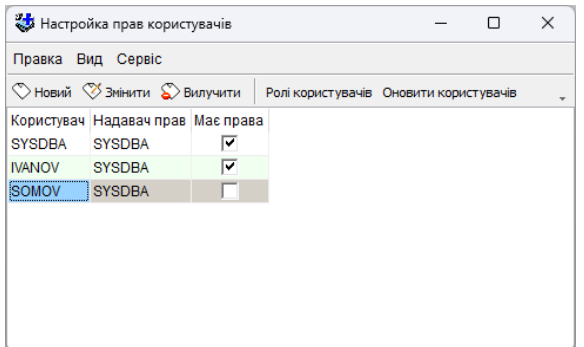

Настройка прав користувачів  $\Box$  $\times$ Правка Вид Сервіс ♡ Новий <sup>♡</sup> Змінити © Вилучити Poлі користувачів Оновити користувачів Користувач Надавач прав Має права SYSDBA SYSDBA  $\overline{v}$  $\overline{v}$ IVANOV SYSDRA  $\overline{a}$ SOMOV SYSDRA **LISOVA SYSDBA**  $\overline{M}$ 

Рисунок 6.2. Вікно настройки прав користувачів в мережевій версії програми

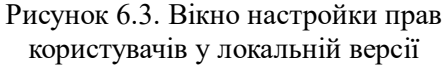

Робота з користувачами в мережевій і локальній версії програми схожа, але має деякі відмінності. А саме в мережевій версії не має можливості вилучати користувачів та бачити імена користувачів, що надали права певному користувачеві. На Рисунках 6.2 і 6.3 показане вікно зі списком користувачів, відповідно для мережевої та локальної версій. В мережевій версії використовуються користувачі, що заведені на сервері Firebird, і для роботи з програмою потрібно під час авторизації вказати ім'я користувача і пароль, що зберігаються на сервері, відповідно — для роботи в локальній версії, необхідно вказувати ім'я користувача та пароль, що заведені локально в базі даних.

Як видно з даних рисунків, відмінність полягає в тому, що в мережевій версії відсутній стовпчик "Надавач прав" в списку користувачів та кнопка "Вилучити" на панелі задач. Це зумовлено вищезазначеними відмінностями в роботі між мережевою та локальною версіями.

Також в таблиці в обох режимах присутній стовпчик "Має права", з проставленими або не проставленими позначками напроти певних користувачів. Якщо напроти користувача стоїть позначка в даному стовпці, то він має права на користування базою, тобто має одну або декілька ролей, що дозволені в базі, або це користувач SYSDBA, що має право на користування базою і без ролі. Даний режим більш затребуваний в мережевій версії, оскільки в ній є необхідність якось відокремити користувачів, що мають права в даній базі даних, від загального переліку користувачів, заведених на сервері. Під час спроби редагування прав користувача, що не має жодної ролі в базі даних, відображається відповідне попередження, що показане на Рисунку 6.4.

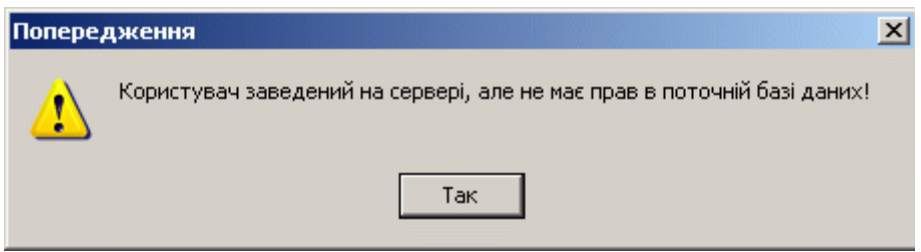

Рисунок 6.4. Попередження про відсутність прав

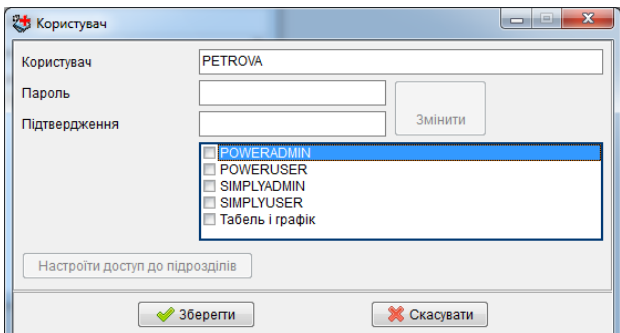

| <b>&amp; Користувач</b>         | $\overline{\mathbf{x}}$<br>۰<br>∍                                                                   |
|---------------------------------|----------------------------------------------------------------------------------------------------|
| Користувач                      | <b>PETROVA</b>                                                                                      |
| Пароль                          |                                                                                                    |
| Підтвердження                   | Змінити                                                                                             |
|                                 | <b>POWERADMIN</b><br><b>POWERUSER</b><br><b>SIMPLYADMIN</b><br><b>SIMPLYUSER</b><br>Табель і графік |
| Настроїти доступ до підрозділів |                                                                                                    |
|                                 | Зберепи<br>Скасувати                                                                                |

Рисунок 6.5. Створення нового користувача Рисунок 6.6. Редагування користувача

Створення нового користувача в обох режимах однакове: після натискання на відповідну кнопку з'являється вікно, що показане на Рисунку 6.5, в якому потрібно ввести ім'я користувача, пароль та його підтвердження, а також позначити які ролі йому потрібно надати, і якщо під час створення не виникло ніяких помилок, то новий користувач буде доданий до списку. Він буде володіти правами, наданими йому при створенні ролей, і відповідно зможе вказувати їх при вході в систему.

Під час редагування користувача, відкривається теж саме вікно, але за змовчуванням в ньому можна лише змінювати ролі користувача (додавати або видаляти), поля для зміни імені користувача та його пароля є заблокованими (Рисунок 6.6).

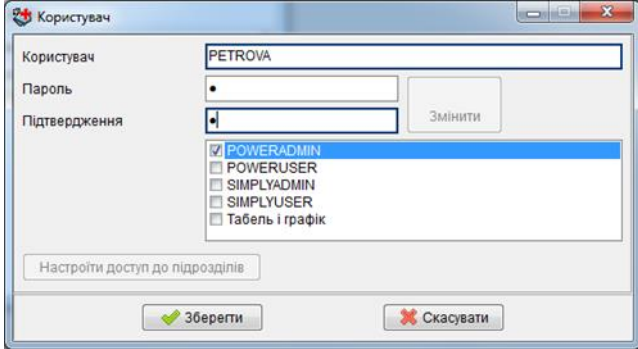

Рисунок 6.7. Редагування паролю у користувача

Редагування паролю можна розблокувати, натиснувши кнопку "Змінити", як показано на Рисунку 6.7, а можливості змінювати ім'я користувача не існує. Якщо є необхідність в зміні імені користувача, то слід видалити такого користувача, а потім створити нового з потрібним ім'ям, вказати йому пароль і набір ролей, подібний до того що був у видаленого користувача.

Вилучення користувача можливе лише в локальному режимі, при спробі видалення з'являється попередження (Рисунок 6.8). Якщо під час видалення користувача виникли якісь помилки, наприклад, у користувача, що вилучається присутні ролі, надані не тим користувачем, що намагається його вилучити, то з'явиться повідомлення про помилку, що показане на Рисунку 6.9.

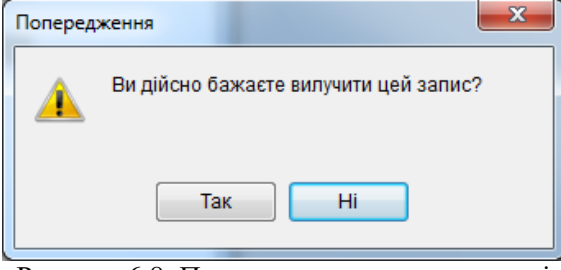

Рисунок 6.8. Попередження при вилученні

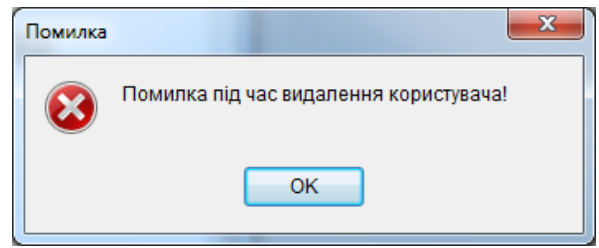

Рисунок 6.9. Помилка під час видалення користувача

В мережевому режимі доступ до редагування прав користувачів існує тільки у користувача SYSDBA і тому інших обмежень не накладається, а от під час роботи в локальному режимі, крім того що доступ надається лише для SYSDBA та користувачів з роллю POWERADMIN, є ряд додаткових обмежень.

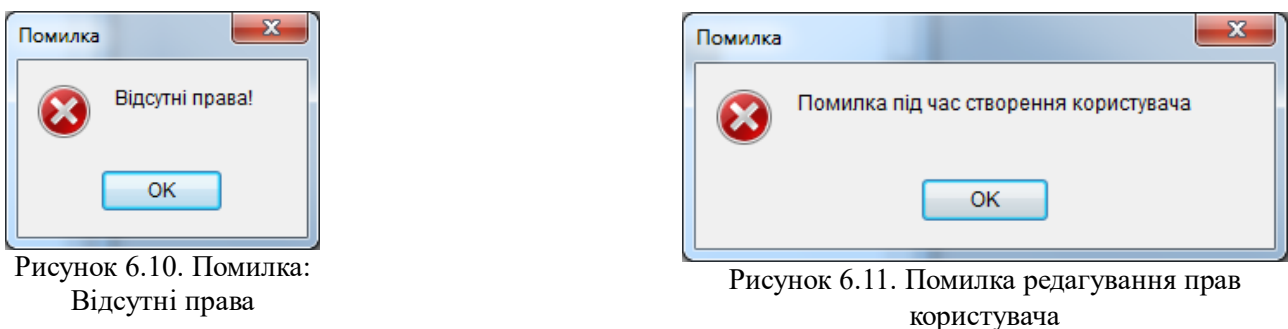

Зокрема, якщо користувач не SYSDBA, то він має право на редагування та вилучення лише тих користувачів, що створив він сам (у таких користувачів в стовпчику "Надавач прав"

міститься його ім'я), у протилежному випадку з'явиться помилка про відсутність прав, як показано на Рисунку 6.10.

Крім того такий користувач може надавати іншим користувачам лише ті ролі, якими він володіє сам. Якщо користувач намагався наділити іншого користувача роллю, якою він не володіє сам, або зняти з нього права на таку роль, то з'явиться повідомлення про помилку (Рисунок 6.11).

З вищесказаного випливає, що якщо з користувача зняли права на володіння певною роллю, то відповідно він втрачає можливість надавати її іншим користувачам, а значить і ті користувачі, що отримали її від нього раніше, повинні її втратити. Це дійсно так: якщо користувач вилучається з системи, то всі права, надані ним іншим користувачам, скасовуються (але користувачі створені ним залишаються), те ж саме відбувається і під час видалення якоїсь ролі у користувача.

Проілюструємо це на прикладі. Напроти всіх цих користувачів, у стовпчику "Має права" стоїть позначка, що вказує на те що ці користувачі мають одну або декілька ролей у даній базі даних. Після того як було вилучено SYDORCHUK-а, створюється інша картина, що показана на Рисунку 6.13: користувачі PONOMARENKO і SHEVCHENKO, втратили свої ролі, що були їм надані SYDORCHUK-ом, і тепер навпроти них відсутня позначка у стовпчику "Має права". В разі необхідності потрібно надати їм їхні ролі знову.

| Правка Вид Сервіс            |                        |   |         |
|------------------------------|------------------------|---|---------|
| © Новий © Змінити © Вилучити |                        |   | >><br>٠ |
| Користувач                   | Надавач прав Має права |   | ▲       |
| PETRENKO                     | <b>SYSDBA</b>          | ✓ |         |
| PONOMARENKO SYDORCHUK        |                        | ✓ |         |
| <b>SHEVCHENKO</b>            | <b>SYDORCHUK</b>       | v | ≡       |
| <b>SYDORCHUK</b>             | <b>SYSDBA</b>          | ᢦ |         |
| <b>SYSDBA</b>                | <b>SYSDBA</b>          | ◡ |         |
| TEST                         | SYSDBA                 |   |         |

Рисунок 6.12. Список користувачів до зняття прав у користувача SYDORCHUK

| Правка Вид Сервіс     |   |                                                        |
|-----------------------|---|--------------------------------------------------------|
|                       |   | $\rightarrow$                                          |
|                       |   |                                                        |
| <b>SYSDBA</b>         |   |                                                        |
| PONOMARENKO SYDORCHUK |   |                                                        |
| <b>SYDORCHUK</b>      |   | Ξ                                                      |
| <b>SYSDBA</b>         | v |                                                        |
| <b>SYSDBA</b>         |   |                                                        |
|                       |   | © Новий © Змінити © Вилучити<br>Надавач прав Має права |

Рисунок 6.13. Список користувачів після видалення користувача SYDORCHUK

Також існує одна досить не очевидна річ, але вона зумовлена принципами роботи з користувачами сервером Firebird: декілька користувачів можуть надати одному й тому ж користувачу одну й ту ж саму роль і після того як один з них відмінить надання ним ролі, то вона все одно залишиться у користувача як надана йому іншим. Якщо працювати з користувачами бази лише за допомогою програми "Облік медичних кадрів", то можливість виникнення такої ситуації зникає, якщо ж працювати за допомогою засобів сервера Firebird, то слід пам'ятати про вищесказане.

Серед присутніх за замовчуванням у базі даних ролей є "Табель і графік", що використовується лише у розширеній версії з функціями: формування стандартних наказів і ведення стажу. Дана роль може надаватися користувачам, які будуть займатися виключно формуванням "Графіку відпусток", "Графіку роботи" та "Форми П-5. Табель обліку робочого часу". Крім того для таких працівників можна вказати до яких саме підрозділів вони матимуть доступ. Для цього, під час редагування або створення такого користувача, слід натиснути "Настроїти доступ до підрозділів", після чого, у вікні що з'явиться, потрібно відмітити, які саме підрозділи будуть видимі даному користувачеві.

Починаючи з версії 2.35.1 існує можливість створювати власні ролі користувачів, окрім запропонованих розробниками. Для цього на панелі вікна "Настройка прав користувачів" слід натиснути "Ролі користувачів", після чого з'явиться вікно зі списком наявних у базі даних ролей (Рисунок 6.14). Ролі користувачів слугують для надання або заборони користувачам можливості змінювати окремі дані. Вікно редагування ролі містить її назву, опис, та таблицю, де потрібно задати права що матиме користувач, якому буде призначена дана роль. Назва ролі повинна містити лише латинські символи, цифри та символ "\_", і повинна починатися з літери.

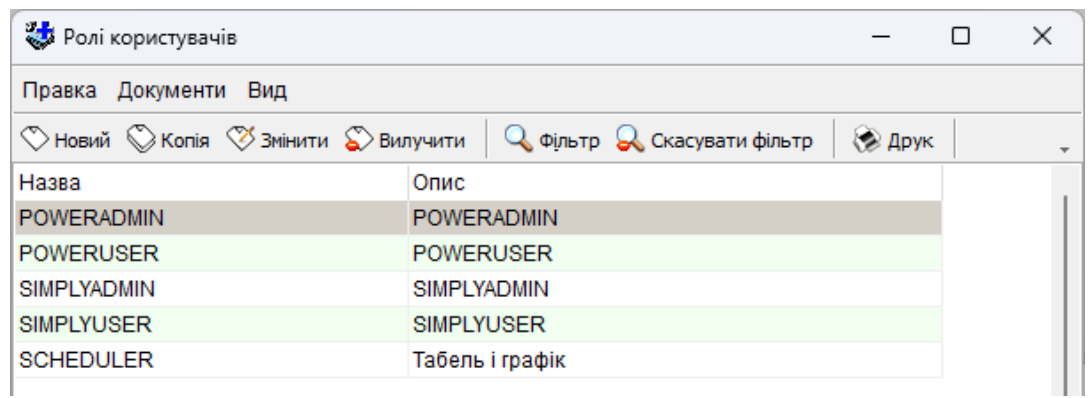

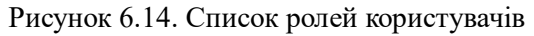

На Рисунку 6.15, показано, що роль SHCEDULER дає користувачу можливість додавати, редагувати або вилучати записи із довідників, графіків відпусток та роботи. А при спробі, наприклад, внести запис у закладку "Освіта" виникне повідомлення, що у користувача відсутні права для виконання даної операції.

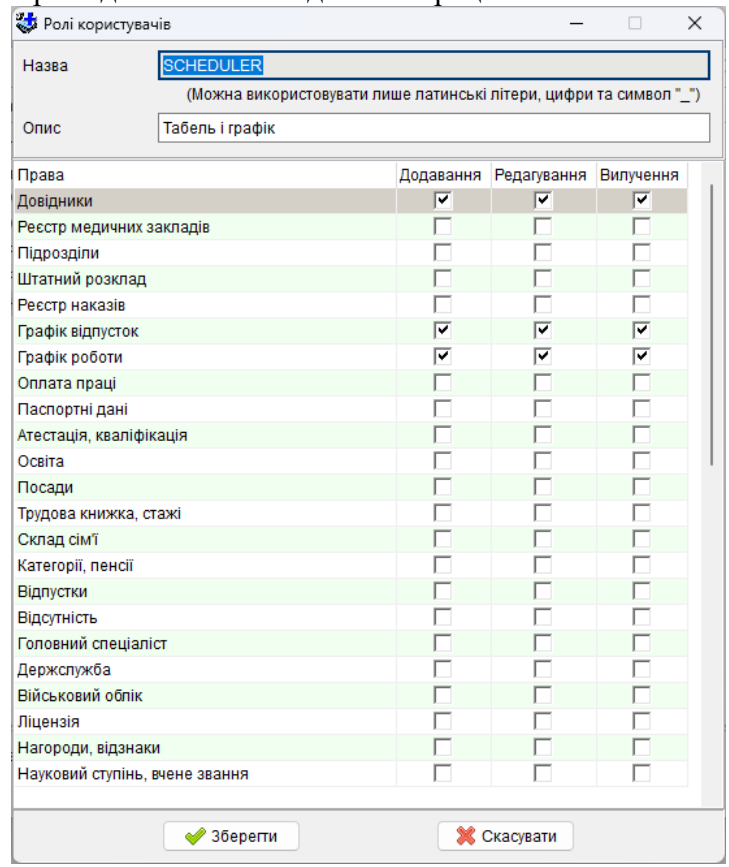

Рисунок 6.15. Фрагмент вікна редагування ролі

# **7. Настройка захисту файлу бази даних**

<span id="page-20-0"></span>Щоб захистити інформацію, що міститься у вашій базі даних, передбачено можливість шифрування файлу бази даних.

Операції шифрування/розшифрування необхідно виконувати при локальному підключенні до бази.

Для того, щоб увімкнути можливість працювати з шифрованою базою, у мережевій версії, необхідно виконати наступні дії:

1. Впевнитись, що використовуєте сервер Firebird версії 3.0.4

2. Скопіювати файли **CiDbCrypt.dll** та **CiKeyHolder.dll** з папки **fb30\plugins** каталогу програми, у папку **plugins**, що знаходиться у каталозі з встановленим сервером (за 3. У файл конфігурації сервера **plugins.conf** (знаходиться у каталозі з встановленим сервером) необхідно додати наступні рядки:

4. У файл конфігурації сервера **databases.conf** необхідно додати наступні рядки:

,де *D:/MedPersonnel/MEDPERSONNEL.GDB –* файл бази, до якого необхідно налаштувати підключення.

5. Перезавантажити сервер Firebird (або комп'ютер)